# Eenvoudig inloggen in MOVIN'

Om snel en eenvoudig in te loggen wanneer je MOVIN' gebruikt op terrein kan je gebruik maken van een mobiele app. Hieronder beschrijven wij twee handige apps: itsme en Google Authenticator.

#### itsme

In het aanmeldscherm van Verkeersborden.Vlaanderen wordt de optie itsme reeds voorgesteld.

# Verkeersborden. Vlaanderen: Aanmelden

Kies manier van aanmelden

Kies hieronder hoe u wil aanmelden. Klik op "meer info" voor uitleg over die manier van aanmelden. Klik op de knop "hulp nodig?" (rechts) voor veelgestelde vragen over aanmelden of om contact op te nemen met de helpdesk.

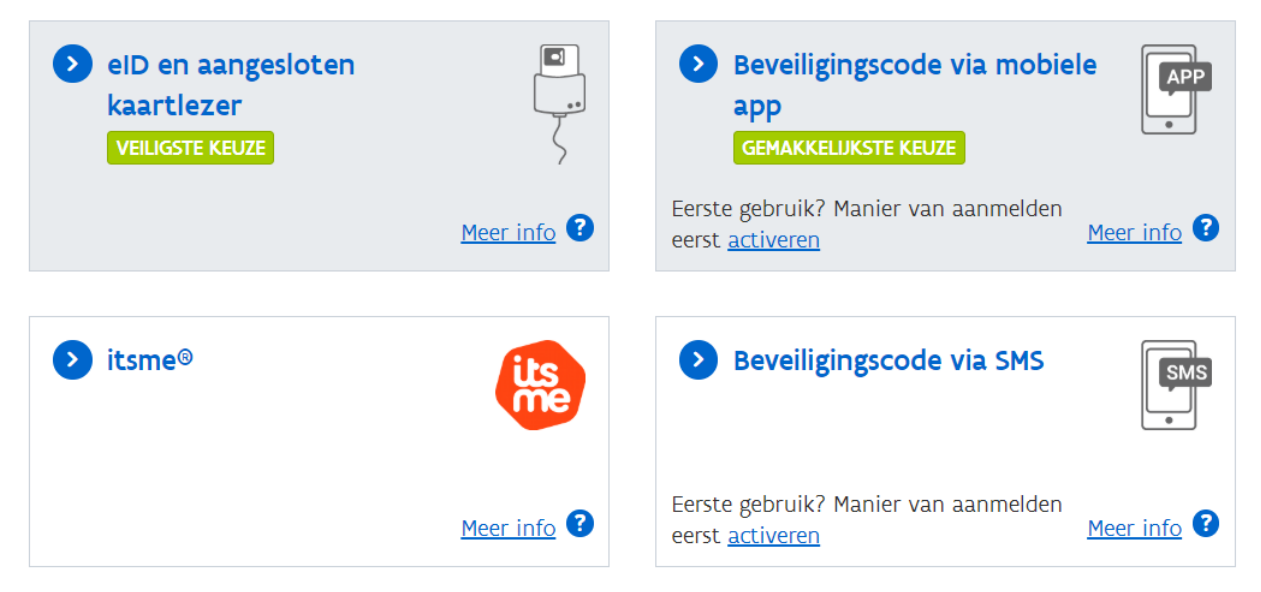

Wanneer je deze optie kiest wordt je doorverwezen naar de website van itsme. Indien je nog geen itsme account hebt zal je telefoonnummer niet herkend worden en zal je aangespoord worden om een account aan te maken.

# itsme

### Identificeer je

Gsm-nummer

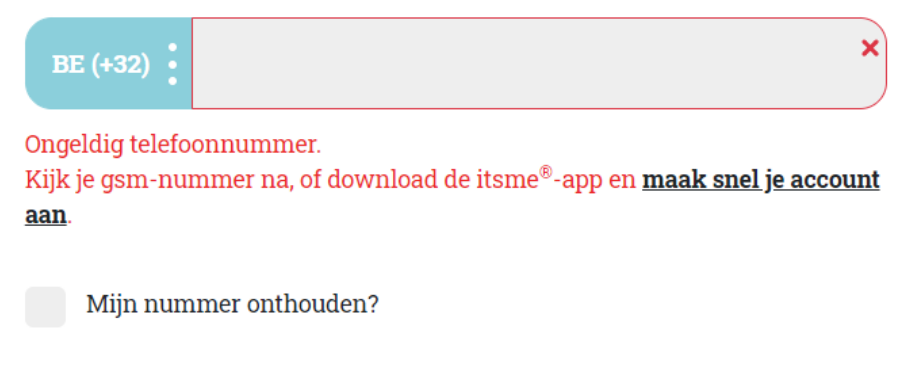

verstuur

De volgende stap is het downloaden van de itsme-app op je telefoon (of een tablet met telefoonnummer). Daarna kan je aan de hand van een kaartlezer je itsme account koppelen aan je eID. Voor meer info kan je terecht op <https://www.itsme.be/get-started> .

Wanneer je deze stappen hebt afgerond ben je klaar om in te loggen via de itsme app op je tablet of telefoon. Na het ingeven van het correcte telefoonnummer zal je na klikken op 'verstuur' een melding ontvangen in de itsme app. Daar dien je te bevestigen dat je wil inloggen. Soms wordt er ook nog een extra verificatie gevraagd op basis van een symbool (dit moet overeenkomen met het symbool dat getoond wordt op de website van itsme na het klikken op ''verstuur'). Let op: je moet de verificatie afronden binnen een bepaalde tijd, anders vervalt deze!

 $nl \sim$ 

## itsme

### Bewijs dat jij het bent

Een melding wacht in je itsme® app.<br>Tik op de kaart en kies dit icoon om verder te gaan.

+32 494 93 45 95

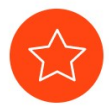

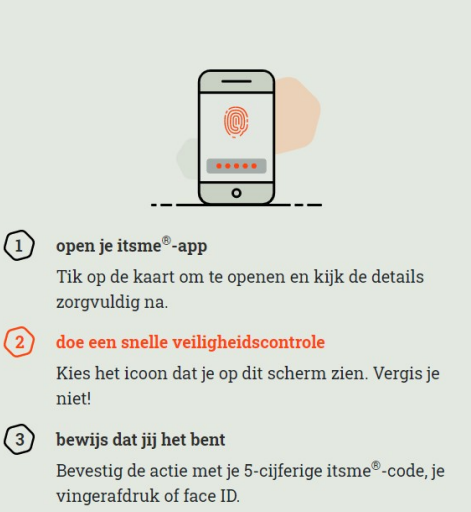

2:53 voor het te laat is

nl $\checkmark$ 

### Google Authenticator

Een andere optie om in te loggen op het netwerk van de Vlaamse overheid is via een gebruikersnaam en wachtwoord, en als 2e stap een beveiligingscode vanuit de mobiele app. Hiervoor dien je deze app (Google Authenticator) eerst te downloaden en installeren op je mobiel apparaat. Daarna kan je aan de slag om deze aanmeldoptie te activeren (dit kan ook via een ander apparaat).

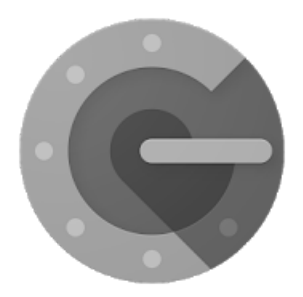

Surf naar <https://iamapps.belgium.be/sma/generalinfo?language=nl> om je digitale sleutels te beheren. Na eenmalig aanmelden via een andere optie bv itsme of eID, kan je een gebruikersnaam en wachtwoord instellen.

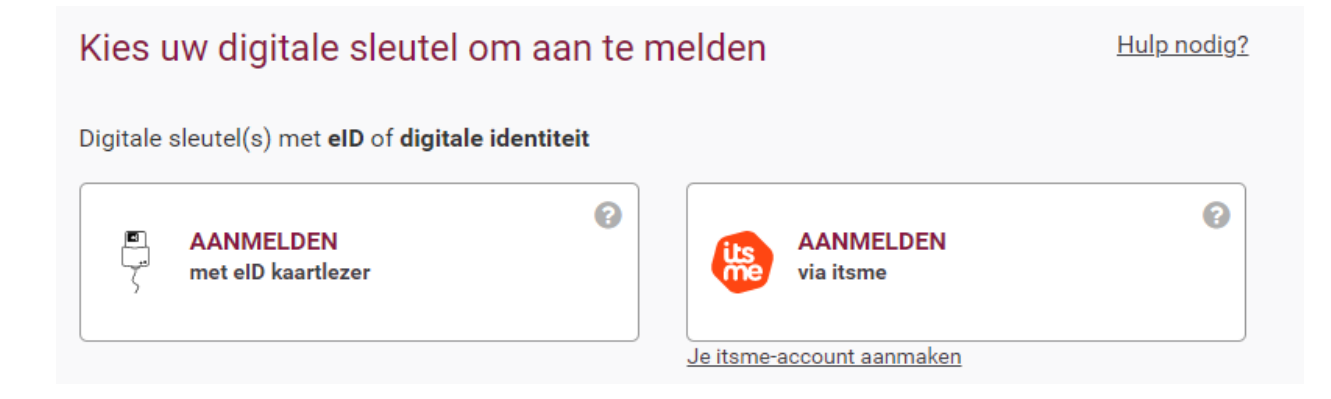

Daarnaast kan je de optie "Beveiligingscode via mobile app" activeren. Klik op nieuwe mobiele app activeren en volg de stappen.

#### Mijn digitale sleutels activeren en bewerken

Aanmelden met uw eID is de standaard manier van aanmelden bij de overheid en garandeert het hoogste beveiligingsniveau. Voor situaties waarin u zich niet kunt aanmelden met uw eID of het niet nodig is, kunnen andere digitale sleutels gebruikt worden. Ook deze digitale sleutels zijn veilig om zich aan te melden bij de online overheid maar geven geen toegang tot alle (onderdelen van) onlinediensten.

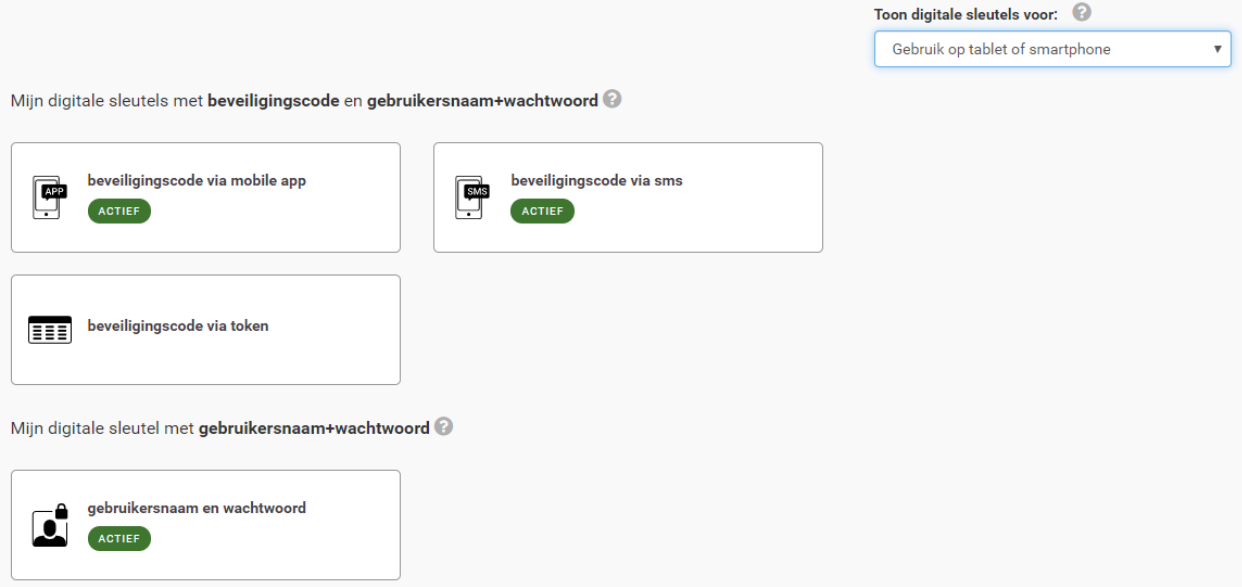

Na het invullen van je e-mailadres open je bij stap 3 de Google Authenticator app op je mobiele apparaat.

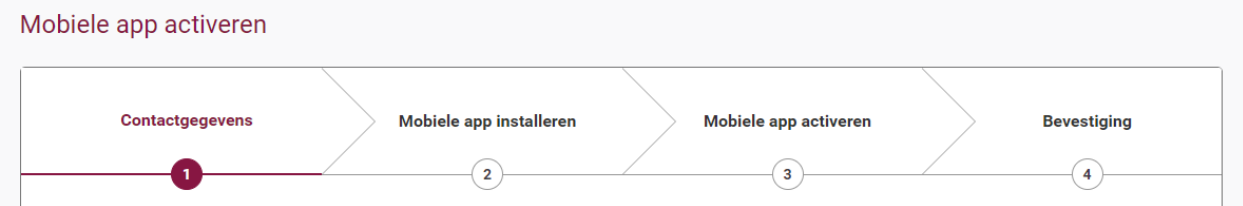

Scan de QR-code of geef een code in om de juiste beveiligingscode te ontvangen. In de Google Authenticator app klik je op 'configuratie starten' en daarna op 'Streepjescode scannen' of 'handmatige invoer'.

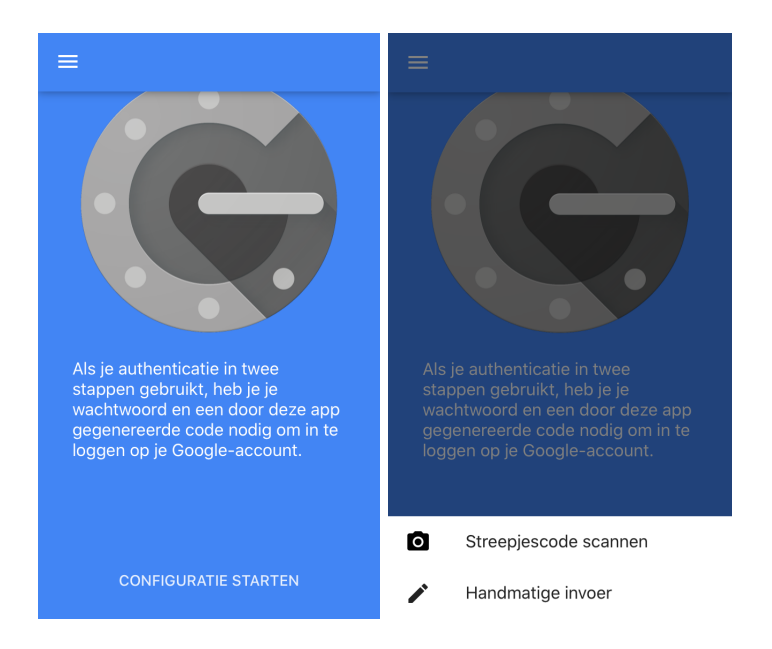

Na voltooiing ontvang je een code in de app. Na het invoeren van deze beveiligingscode (let op deze is slechts 60sec geldig!) op de CSAM website is de mobiele app klaar voor gebruik.

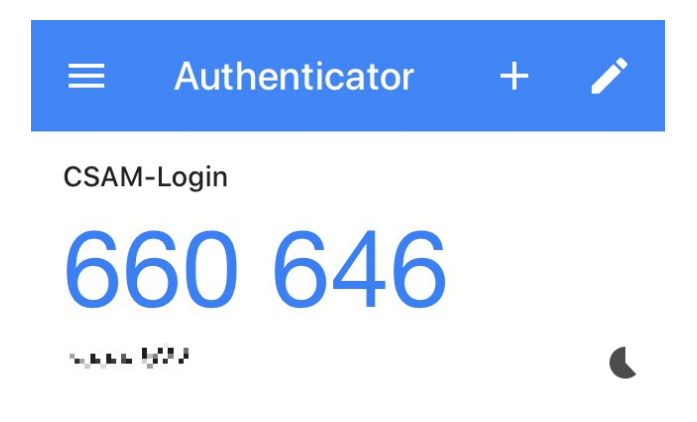

Vanaf nu kan je inloggen met de optie "Beveiligingscode via mobiele app".

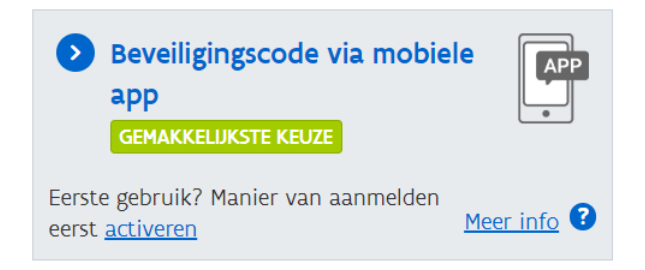

Na het invullen van gebruikersnaam en wachtwoord kan je via de beveiligingscode vanuit de Google Authenticator app eenvoudig inloggen op je mobiele apparaat.